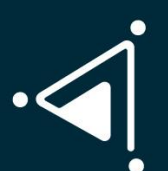

**Cámara de Comercio del** Magdalena Medio y<br>Nagdalena Medio y<br>Nordeste Antioqueño

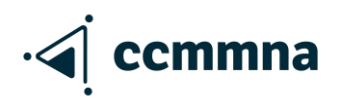

# **DOCUMENTOS PARA MATRÍCULA DE ESTABLECIMIENTO DE COMERCIO**

- Fotocopia de la cédula en formato PDF
- RUT en formato PDF (si lo tiene)
- Formato ley 1780 (si aplica, tener hasta 35 años)

# **PASO A PASO PARA REGISTRO DE MATRÍCULA PERSONA NATURAL Y/O ESTABLECIMIENTO DE COMERCIO**

Ingresa a la página <https://ccmmna.org.co/> y luego da clic sobre CREA TU EMPRESA

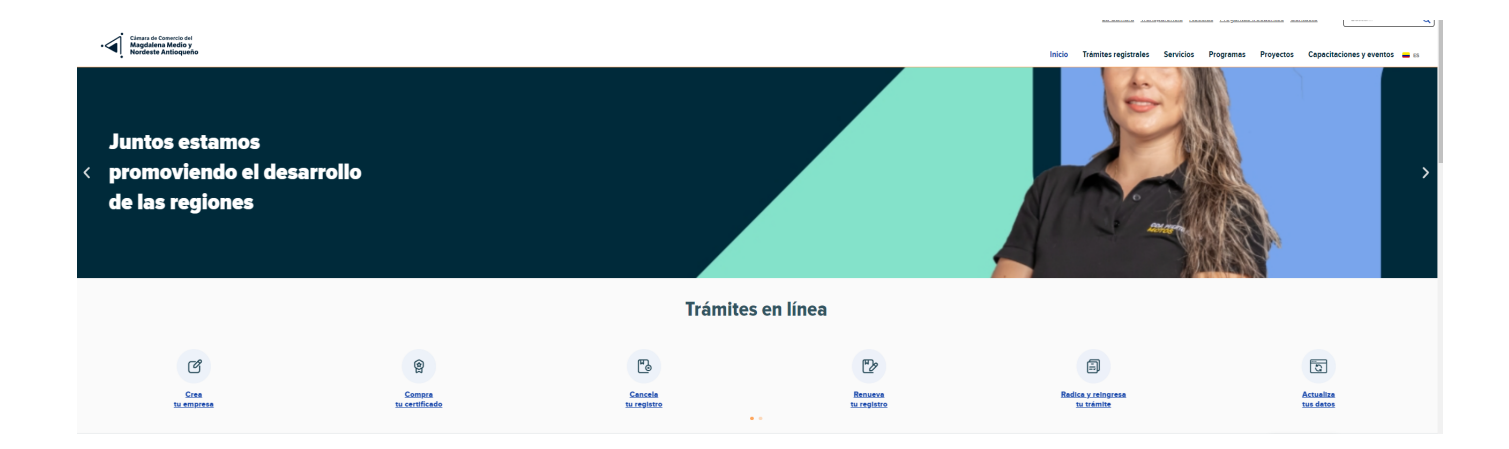

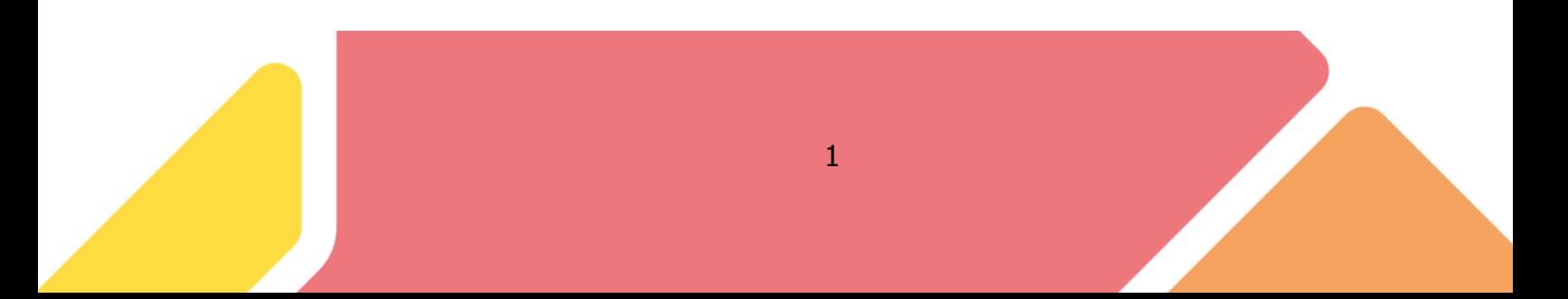

Al ingresar a la ventana de Confecámaras debe dar clic en registrase y diligenciar toda la información que solicita el sistema. Quien debe registrarse es la persona que será el propietario del establecimiento de comercio.

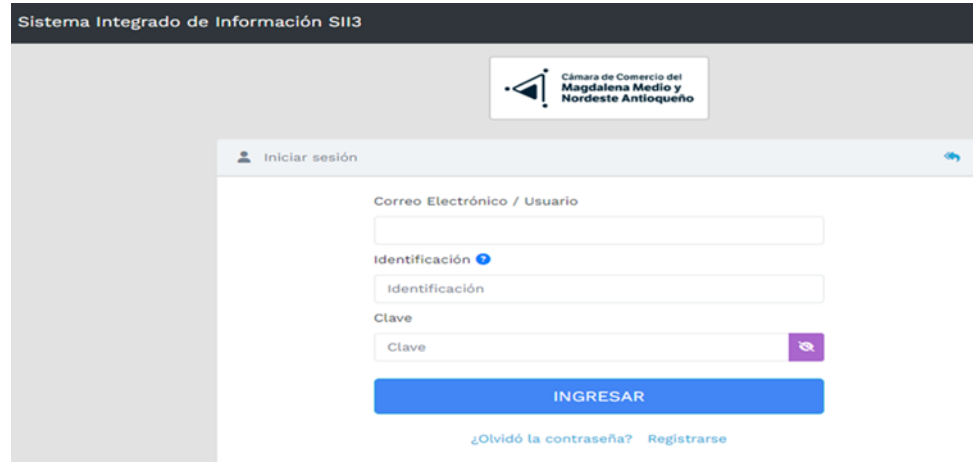

Luego en aceptar política de tratamientos de datos personales y aceptar términos y condiciones da clic en continuar

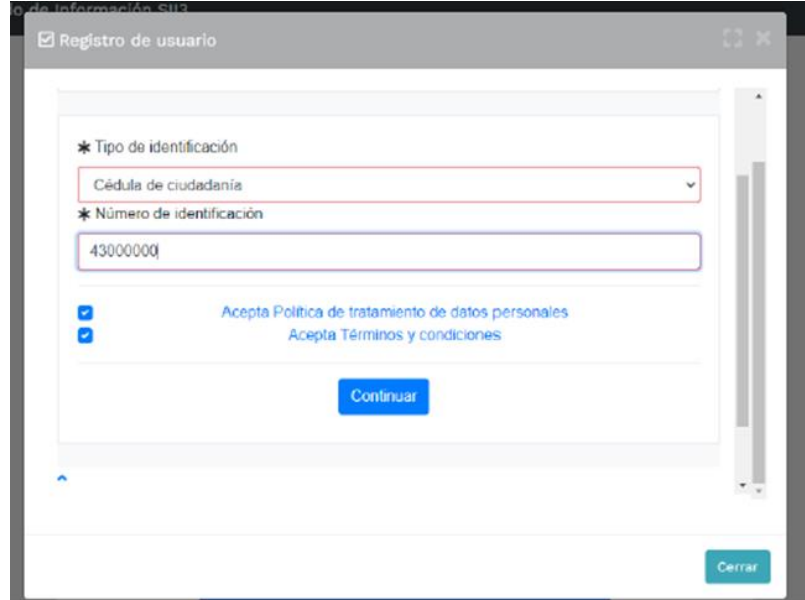

Le aparecerá un recuadro en donde deberá diligenciar toda la información correspondiente, luego en continuar

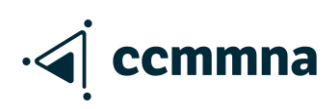

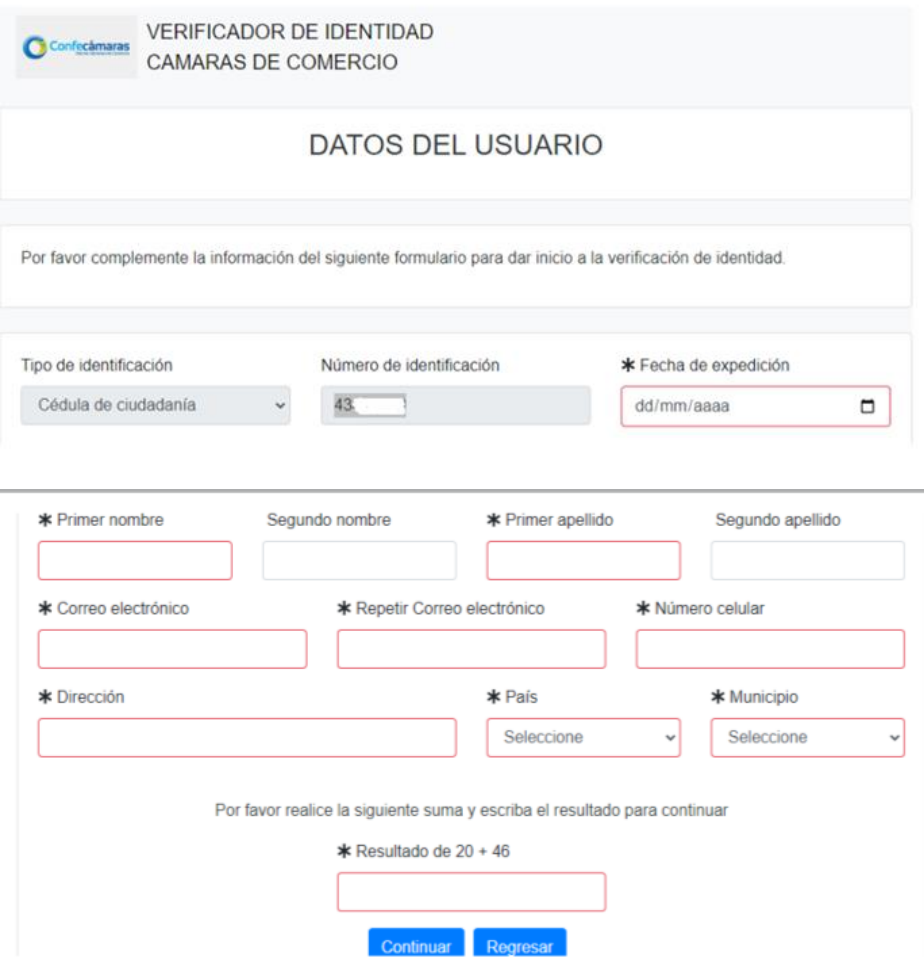

Deberá diligenciar el cuestionario de verificación de identidad y contestar todas las preguntas y damos clic en continuar

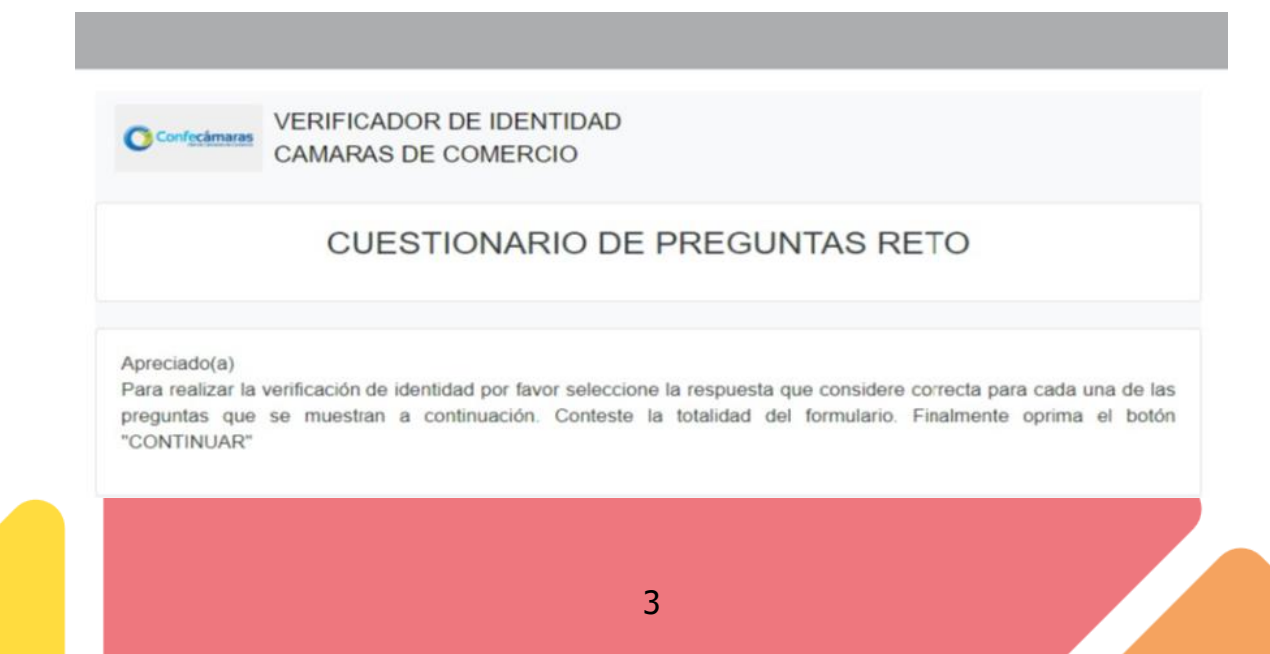

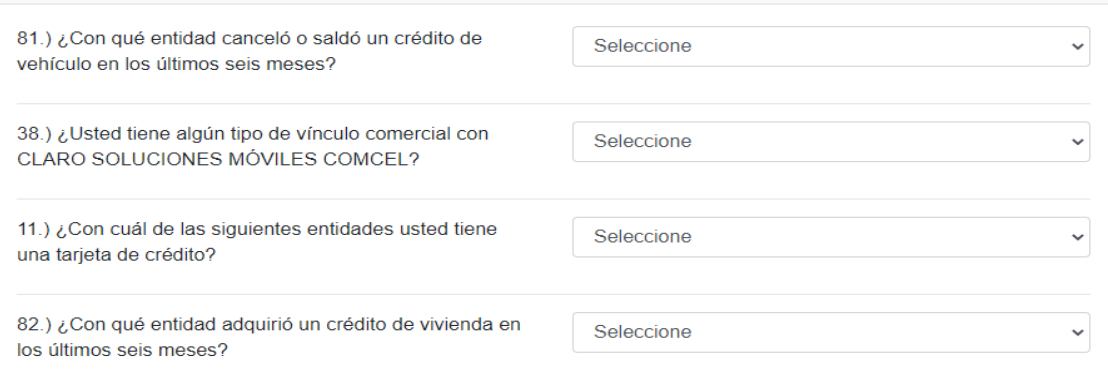

Luego de responder correctamente las preguntas le aparecerá un mensaje donde le confirma la verificación de su identidad.

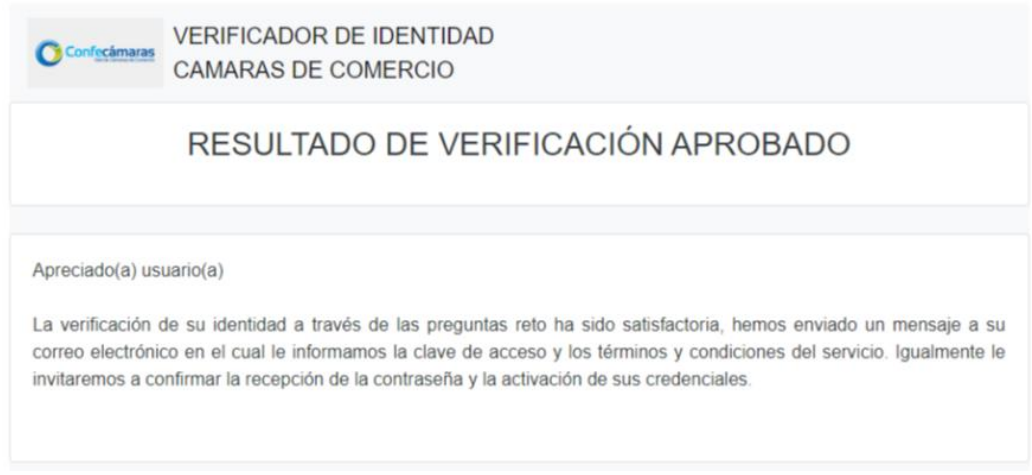

Le llegará un correo electrónico con una contraseña en donde le tendrá que dar clic en verificar este mensaje y activar credenciales.

Una vez obtenida la contraseña puede ingresar nuevamente a la plataforma con el usuario previamente registrado (recuerde que debe ingresar con la clave que fue generada luego de la verificación de identidad)

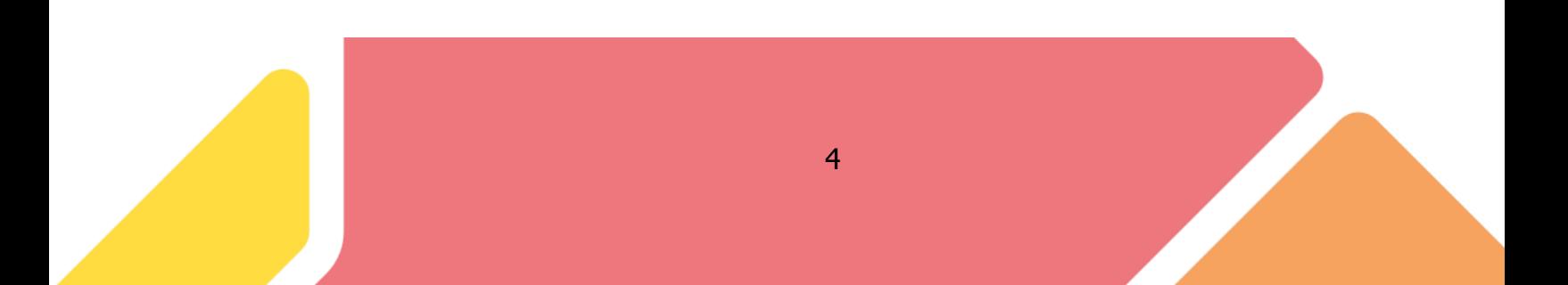

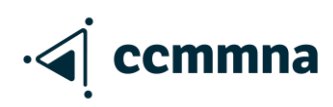

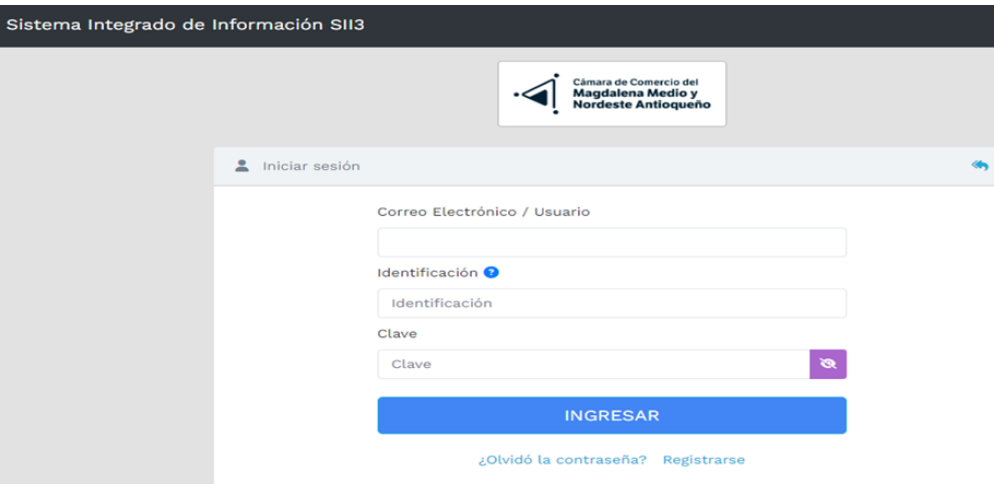

Al ingresar a la plataforma debe ingresar en MATRICULA PERSONA NATURAL Y/O ESTABLECIMIENTO

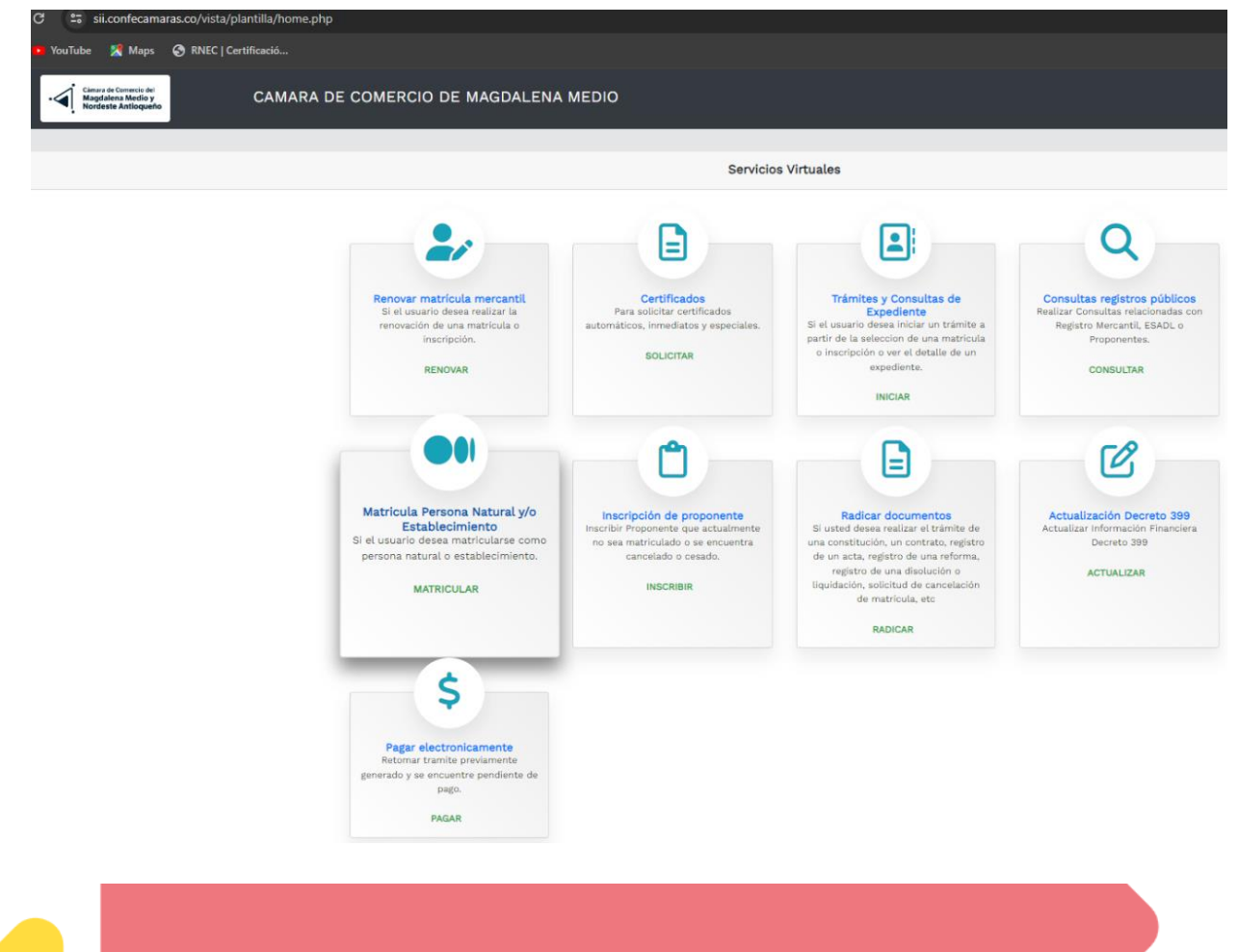

Al ingresar debe indicar si la persona a matricular tiene RUT de no tenerlo es necesario que en el formulario electrónico diligencie las responsabilidades tributarias que va a tener con la DIAN para asignarle el NIT

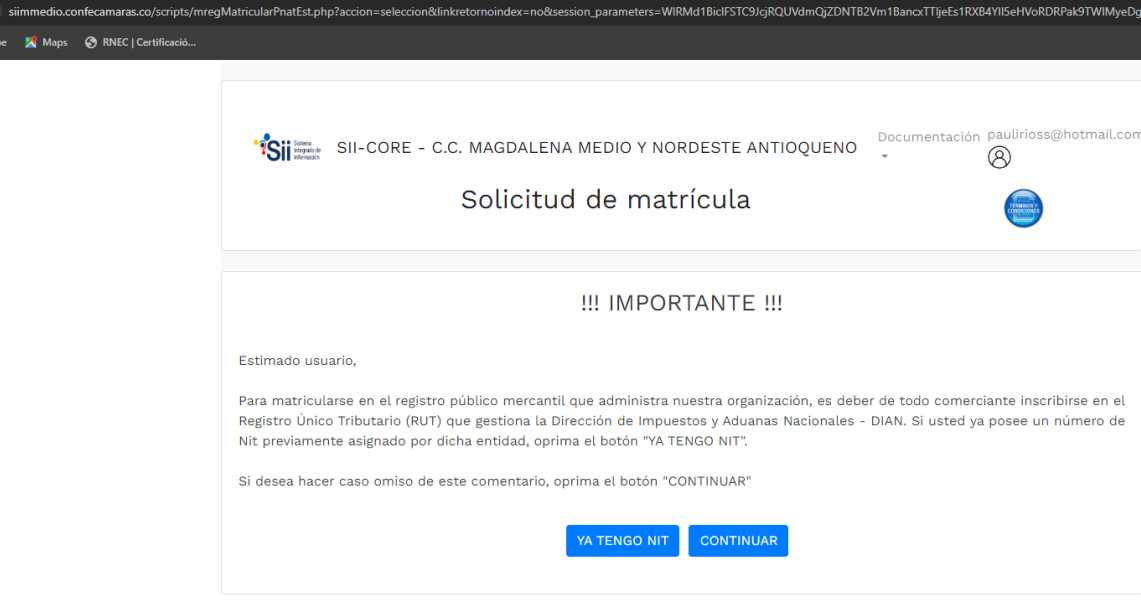

Luego tendrá que indicar que tipo de matrícula quiere realizar con la cámara de comercio si es de persona natural con establecimiento o si es solo como persona natural e igualmente le aparecerán otras opciones de matrícula según su necesidad y de clic sobre la opción que necesite.

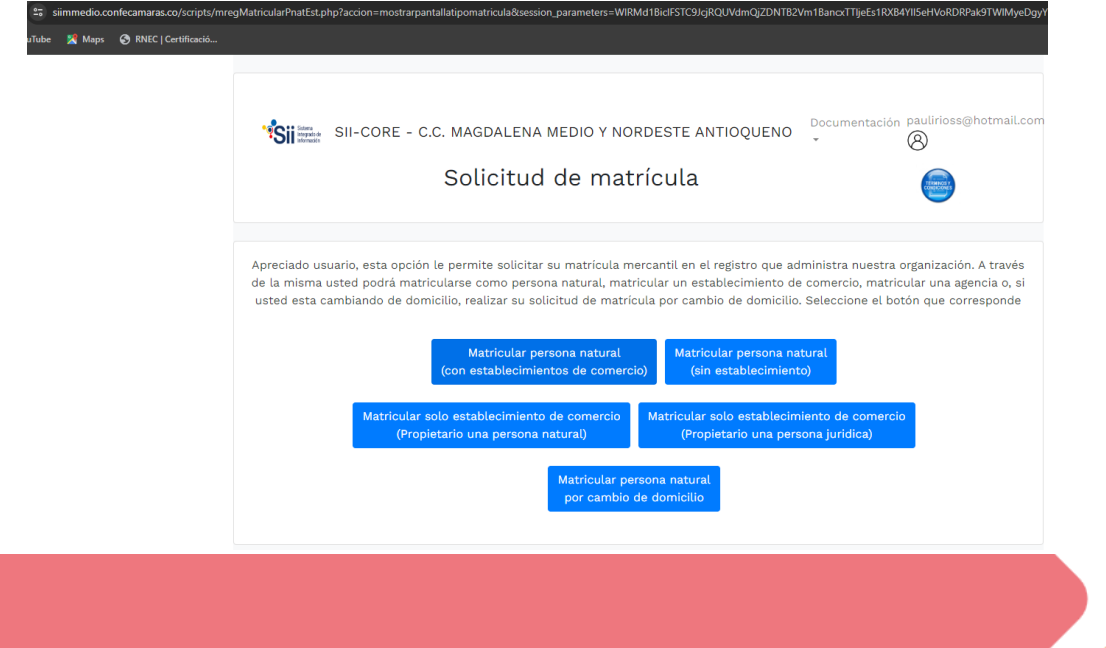

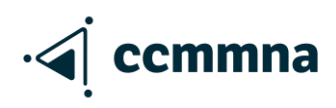

Al ingresar deberá diligenciar los campos que se solicitan y no debe dejar nada en blanco.

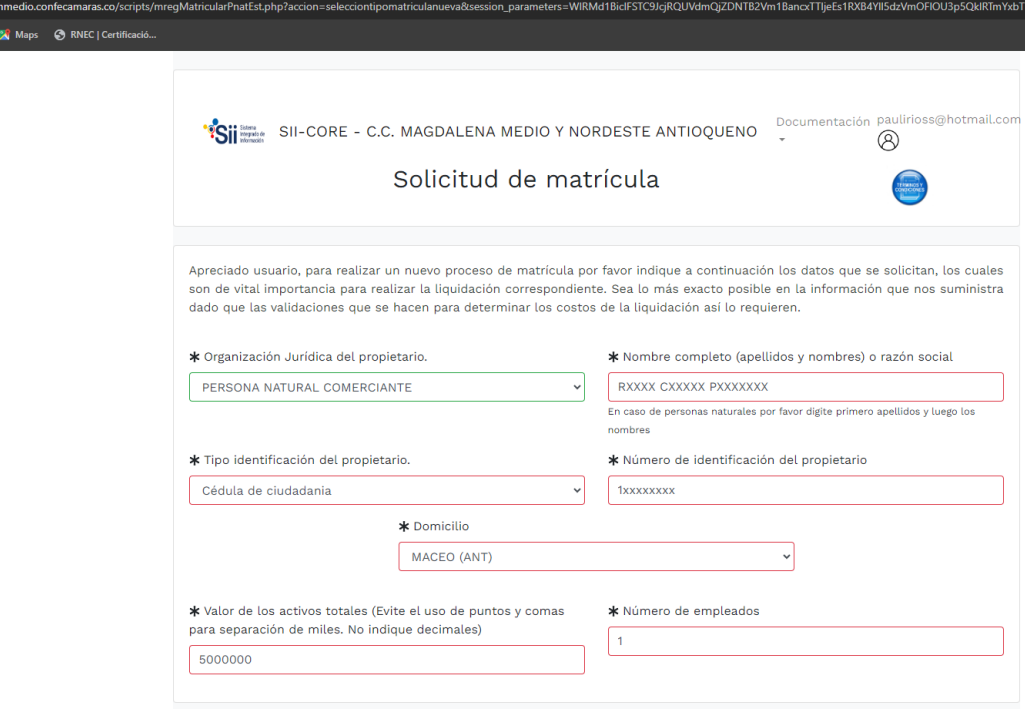

Si usted es menor de 35 años será beneficiario de la Ley 1780 de 2016 (Pequeña Empresa Joven) da clic en soy beneficiario o de lo contrario selecciona no soy beneficiario (este beneficio le aplica un descuento en su matrícula). Diligencia los campos de fecha de nacimiento y los datos del establecimiento igual no puede dejar ningún campo en blanco, recuerde que los activos deben ser igual tanto en persona natural como en el establecimiento. Al final da clic en liquidar

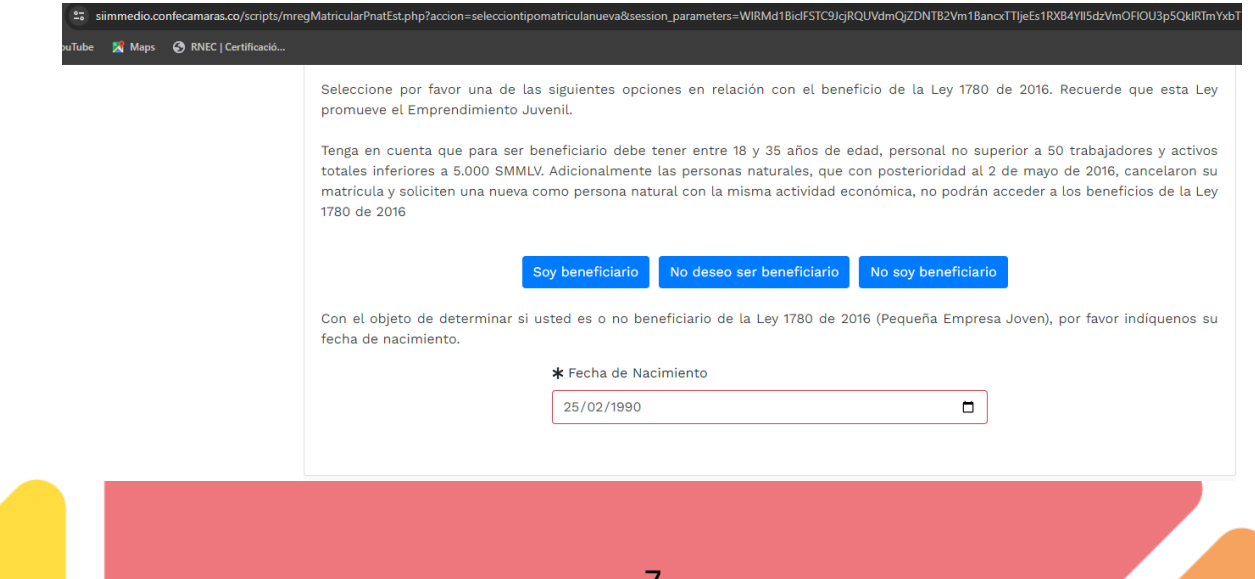

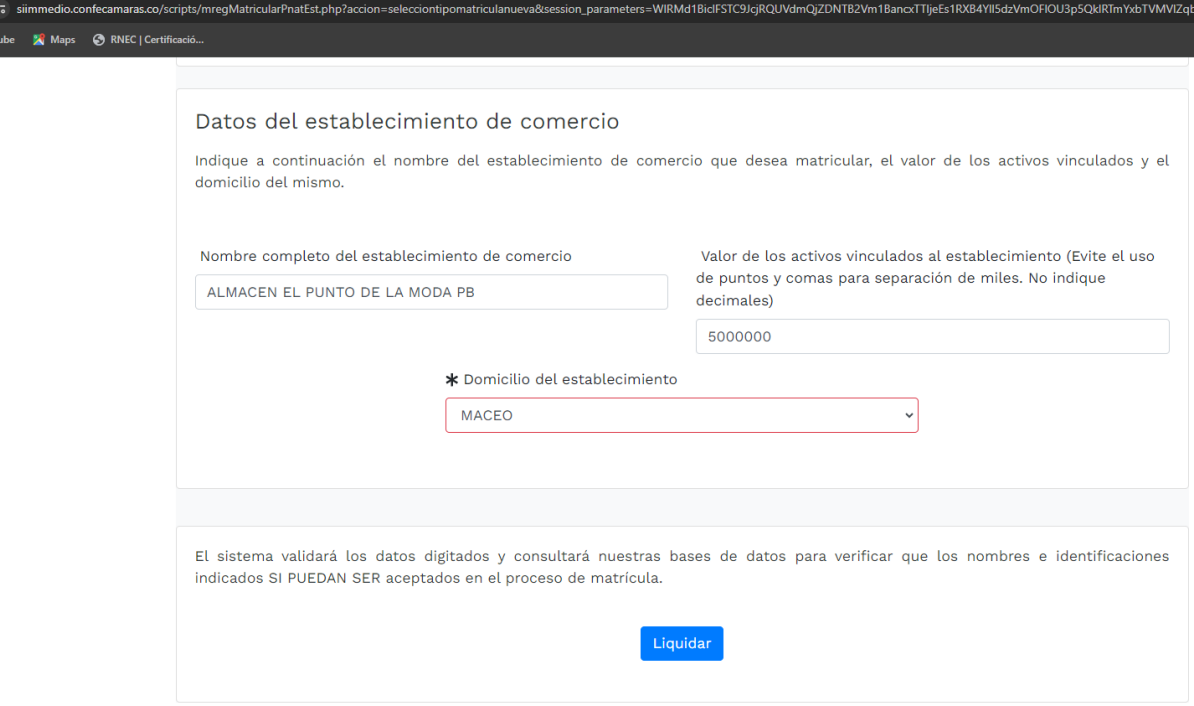

Si el paso anterior quedó correcto le aparecerá este mensaje el cual le dará clic en cerrar para continuar con el proceso.

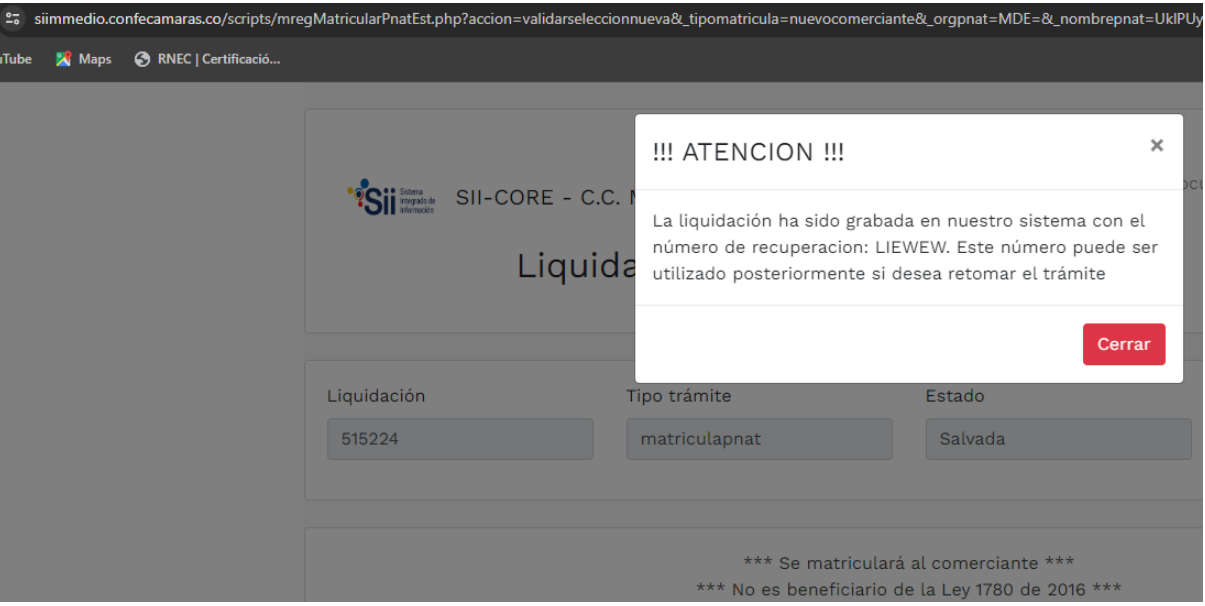

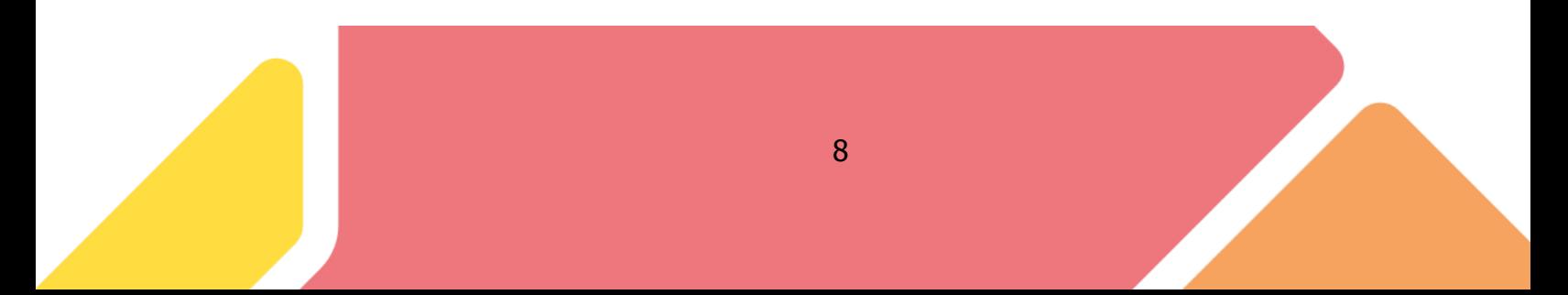

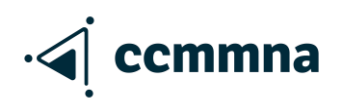

Al continuar observará la liquidación de su matrícula y aparecerán los formularios para diligenciar, 2 formularios si es persona natural con establecimiento o 1 si es solo persona natural o si es solo establecimiento (importante guardar el número de recuperación como precaución de que el proceso tenga algún inconveniente).

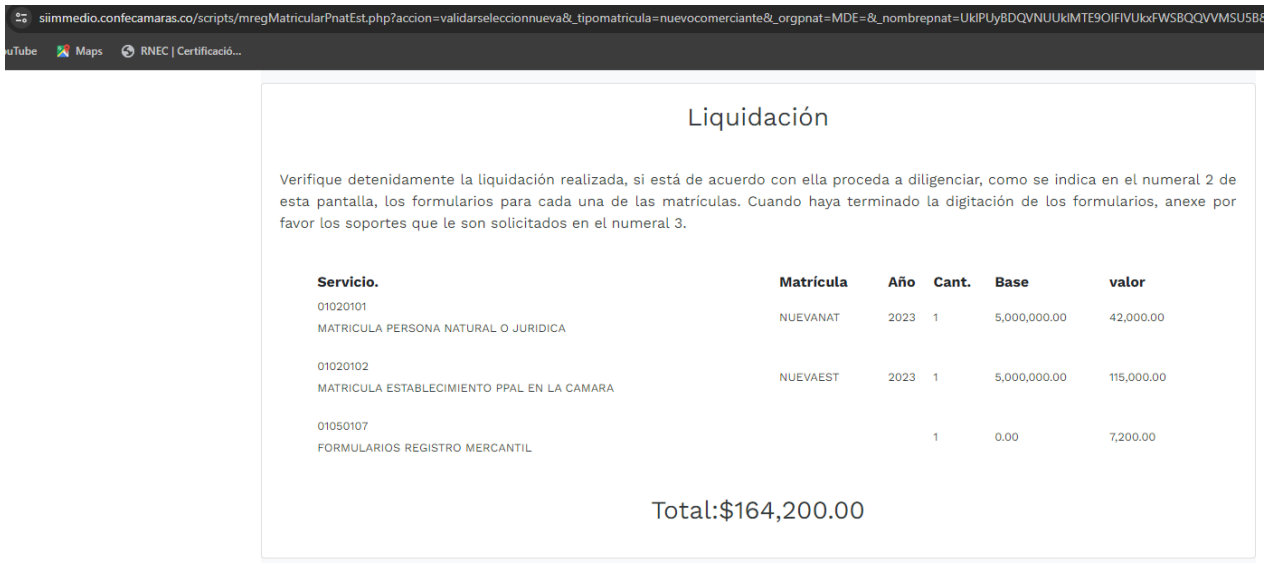

Debe ingresar a cada formulario para diligenciarlo, tanto al de la persona natural como al del establecimiento de comercio.

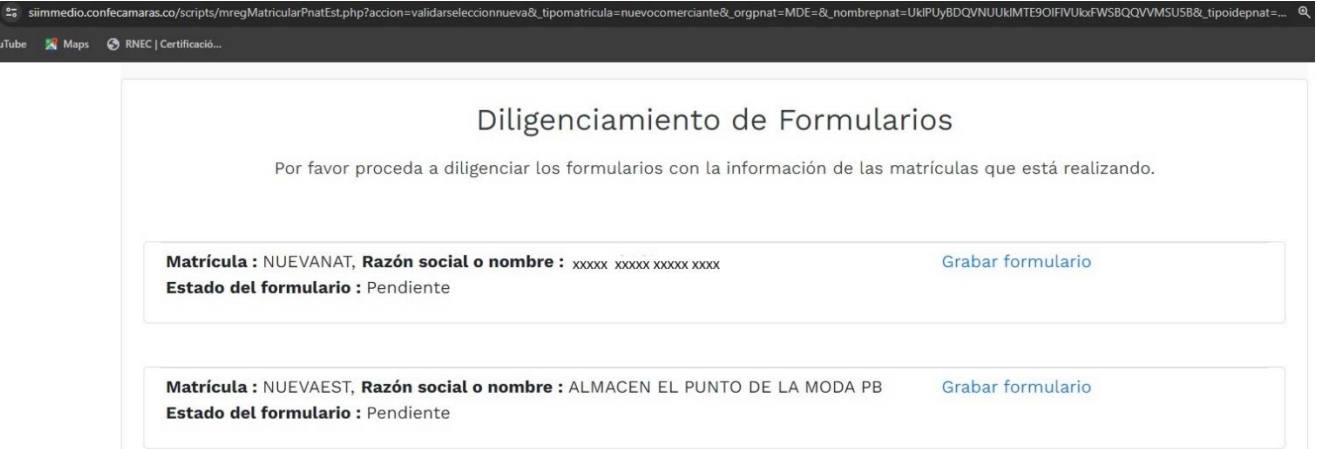

Al ingresar al formulario de la persona natural deberán diligenciarlo tal cual aparece en las siguientes imágenes:

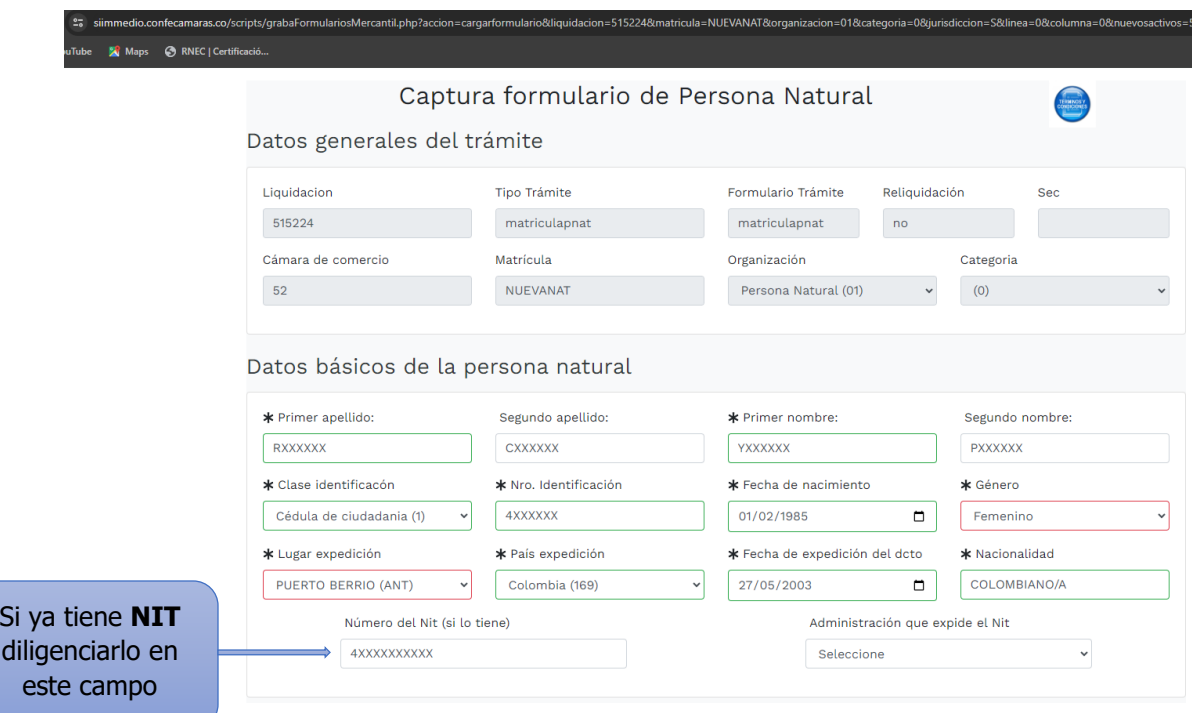

Aquí deberá diligenciar la dirección donde ejerce la actividad mercantil, le da clic en Generador de direcciones, luego en nombre de vías se la digita y le da en trasladar dirección al formulario. Además, digitar la información solicitada (campos en rojo obligatorios)

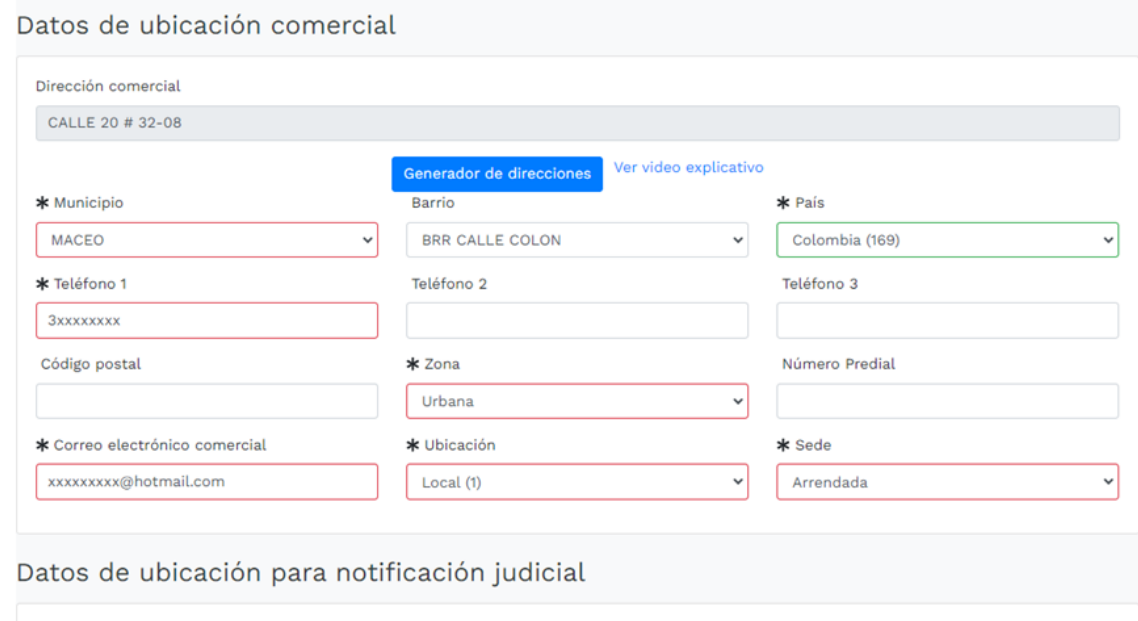

10

Duplicar desde dirección comercial

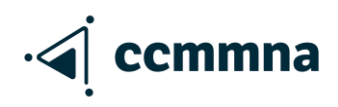

 $rac{2\pi}{\pi}$ sii

Así mismo en los datos de ubicación de notificación judicial, si es la misma dirección comercial dale en duplicar desde dirección comercial

En autorización (si autoriza o no, notificaciones al correo electrónico. La información financiera ingresas los datos de la siguiente manera según los activos a registrar.

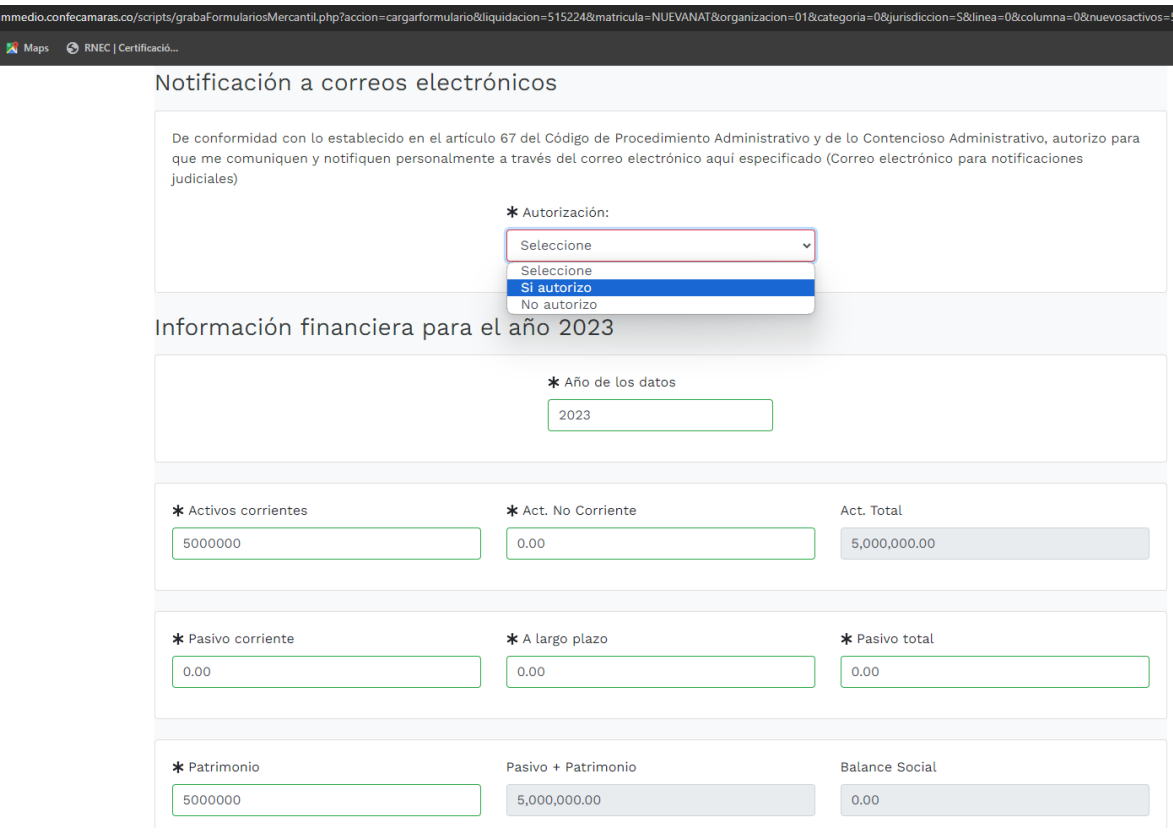

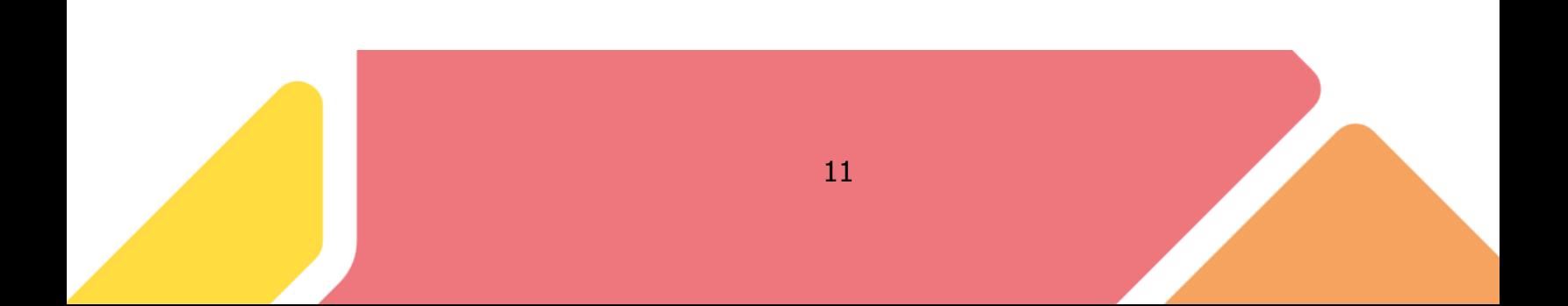

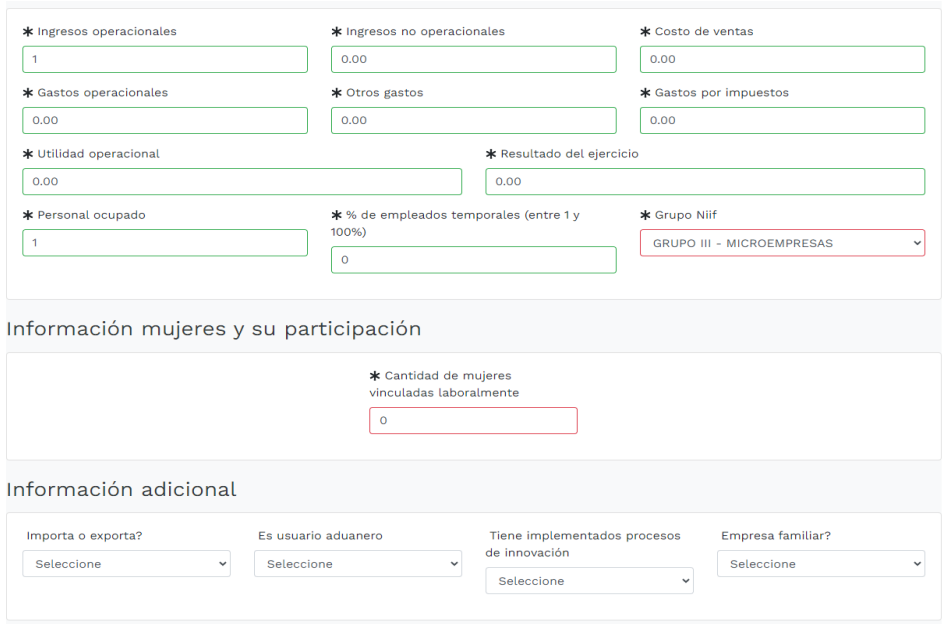

En esta parte debe digitar brevemente la descripción de la actividad económica la cual debe ser coherente con los códigos CIIU que van a adicionar de acuerdo con la actividad que va a realizar en su establecimiento de comercio o como persona natural.

Da clic en el signo (?), luego le aparece un recuadro para buscar el CIIU allí podrá ingresar el código o una breve descripción de la actividad comercial (recuerde que podrá registrar un máximo de 4 actividades económicas)

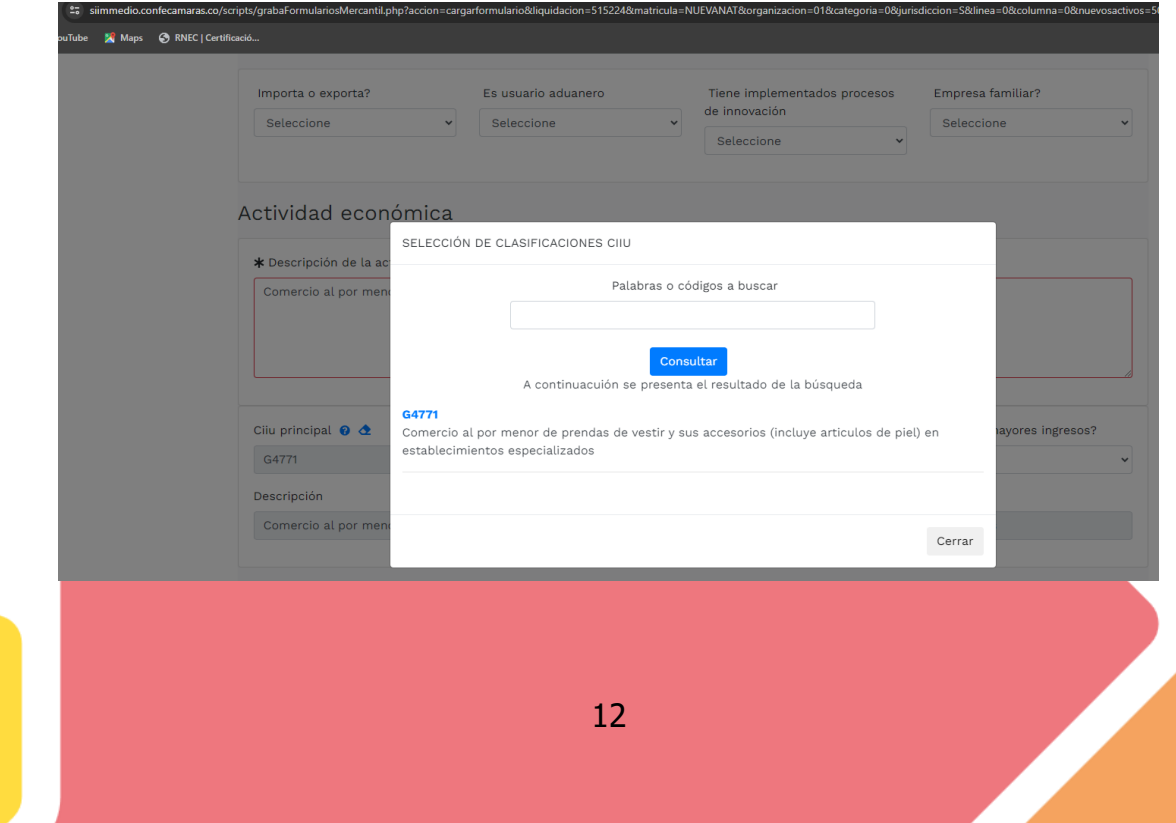

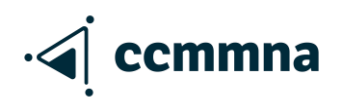

Si la persona no tiene Nit debe diligenciar la responsabilidad tributaria en este campo para que la DIAN se lo asigne.

Le da clic en el signo (?) y escoge la responsabilidad que va a tener con la DIAN

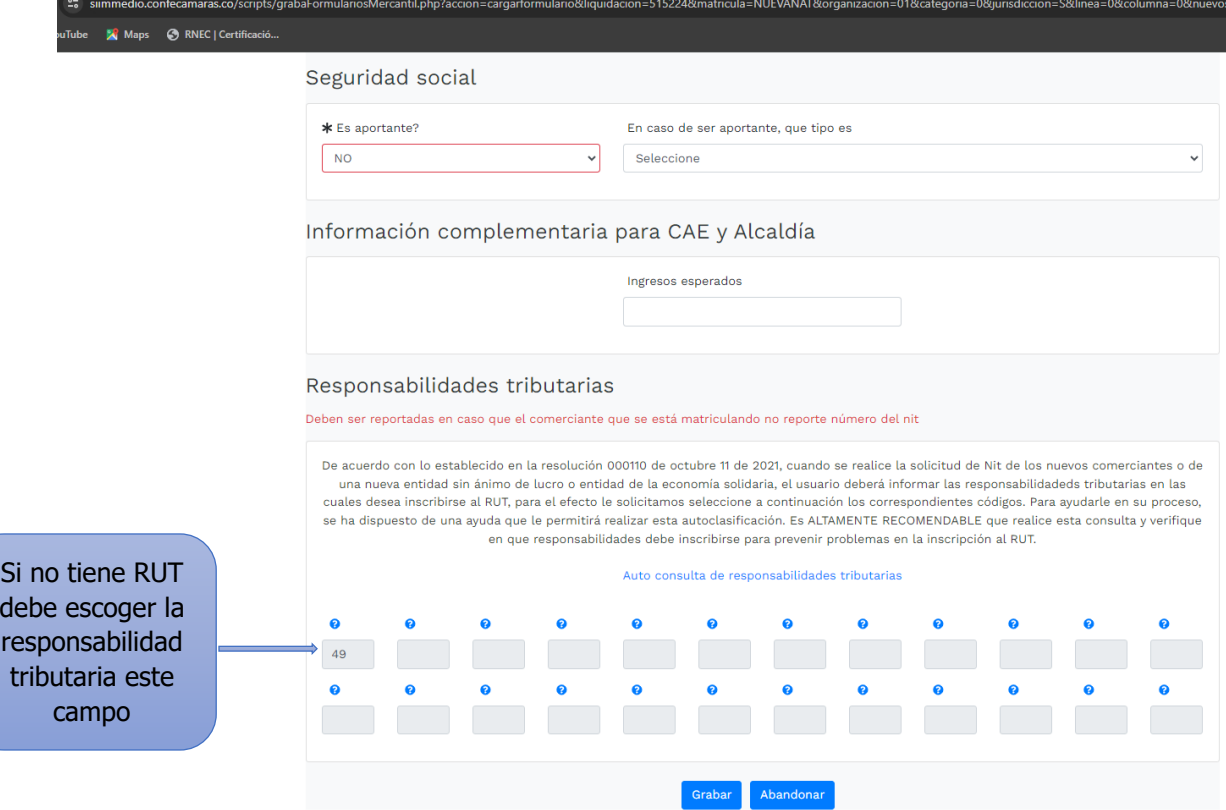

Al final debe dar GRABAR para así continuar con el formulario del establecimiento.

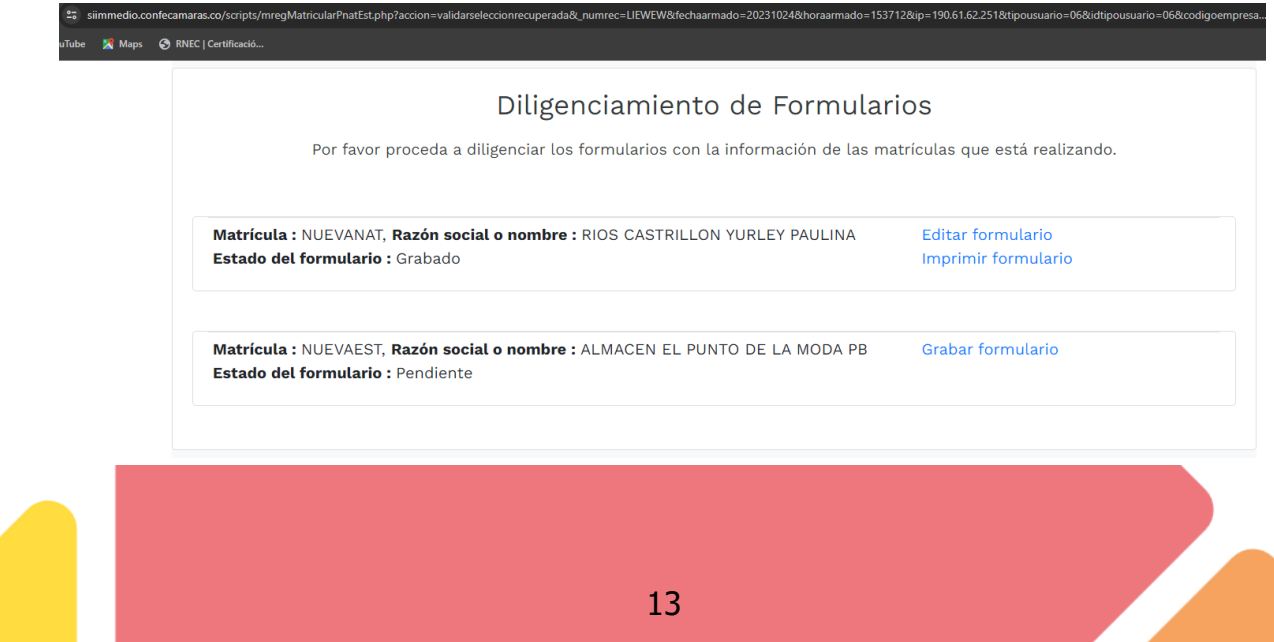

Al ingresar al formulario del establecimiento deberán diligenciarlo tal cual aparece en las siguientes imágenes:

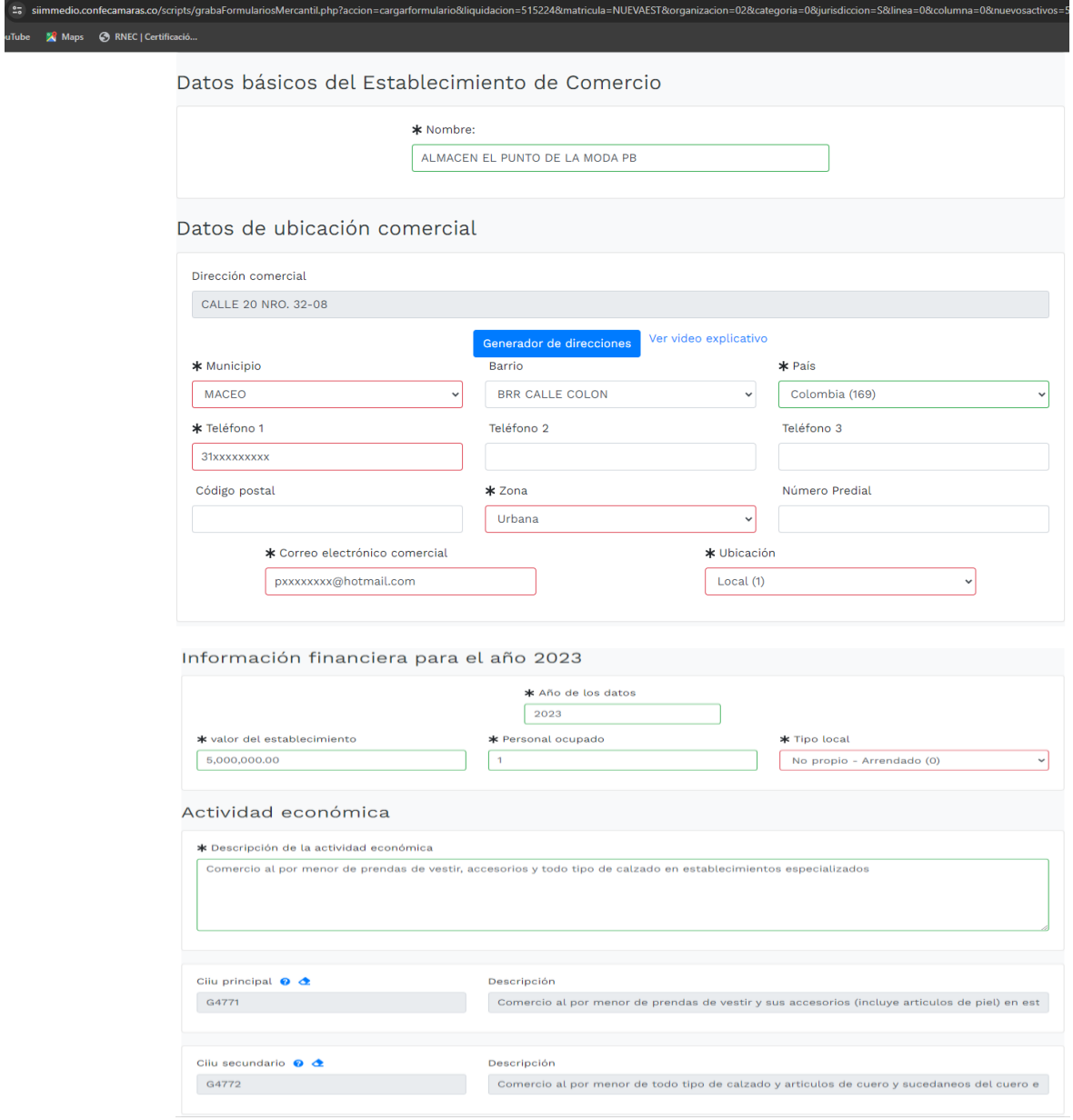

Al final damos clic en GRABAR.

Esto nos llevará de nuevo a la ventana donde aparece la liquidación y los formularios ya diligenciados.

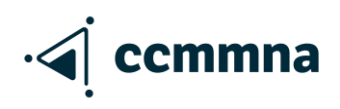

En la parte de abajo aparecerá las opciones para adjuntar los documentos requeridos (RUT, Fotocopia de la cedula, formato ley 1780 si cumple con el beneficio) recuerde que los documentos a adjuntar deben estar en formato PDF.

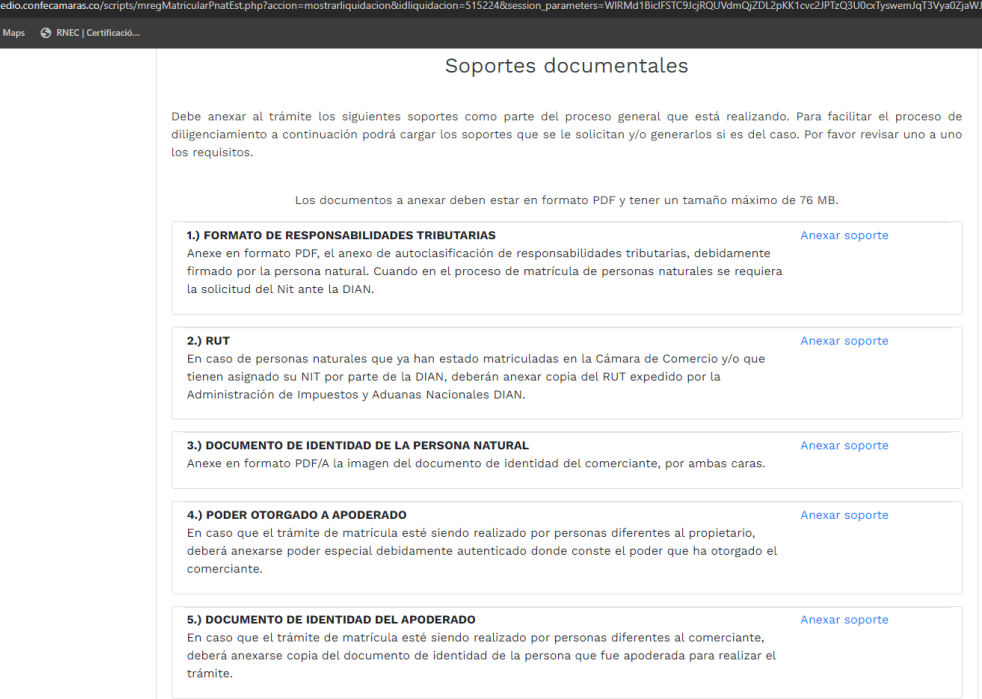

Se debe diligenciar todos los campos que al adjuntar pide el sistema en cada uno de los documentos y al final cargar.

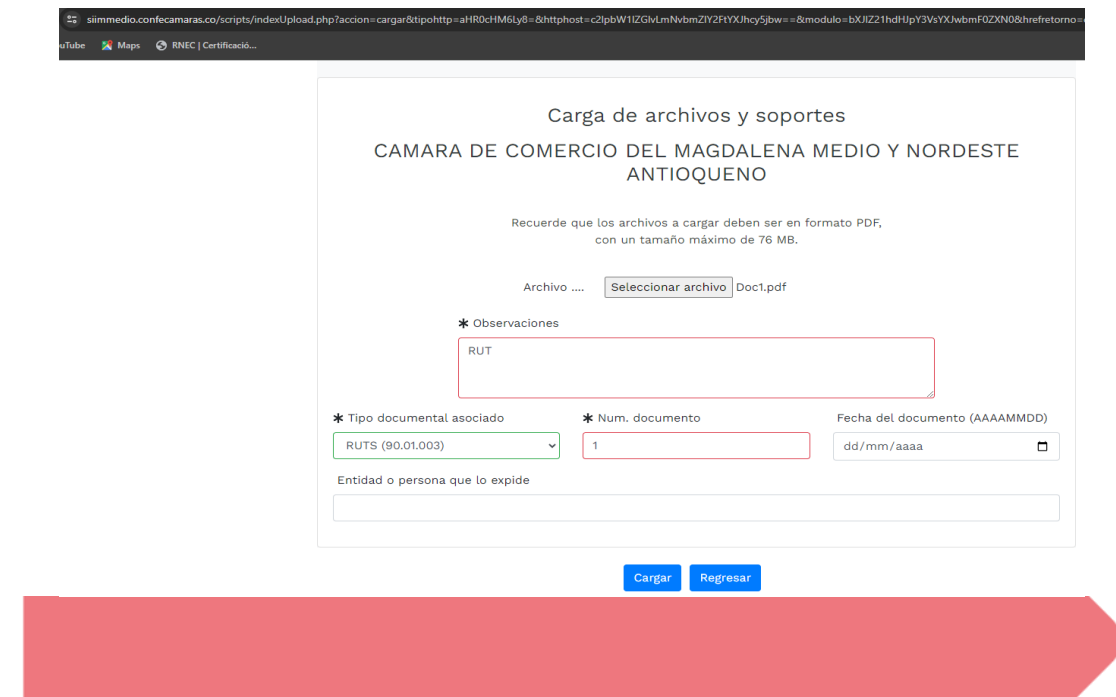

Al diligenciar los formularios y adjuntar los soportes solicitados en la parte final se habilitará la opción de FIRMAR ELECTRÓNICAMENTE

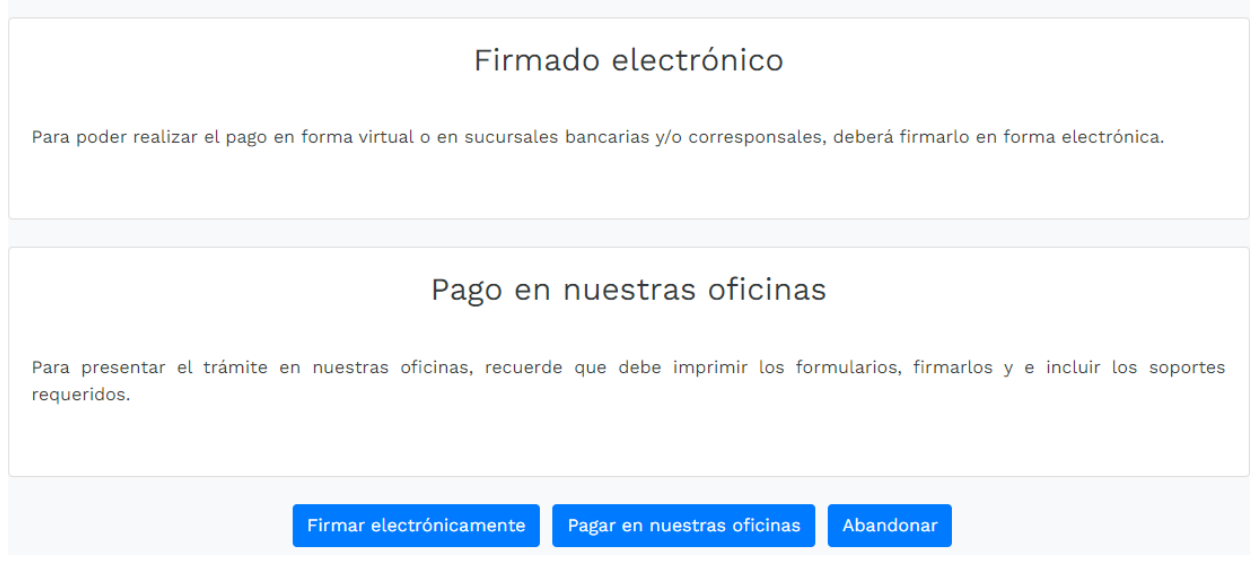

En esta parte deben seguir las siguientes indicaciones: Clic en continuar

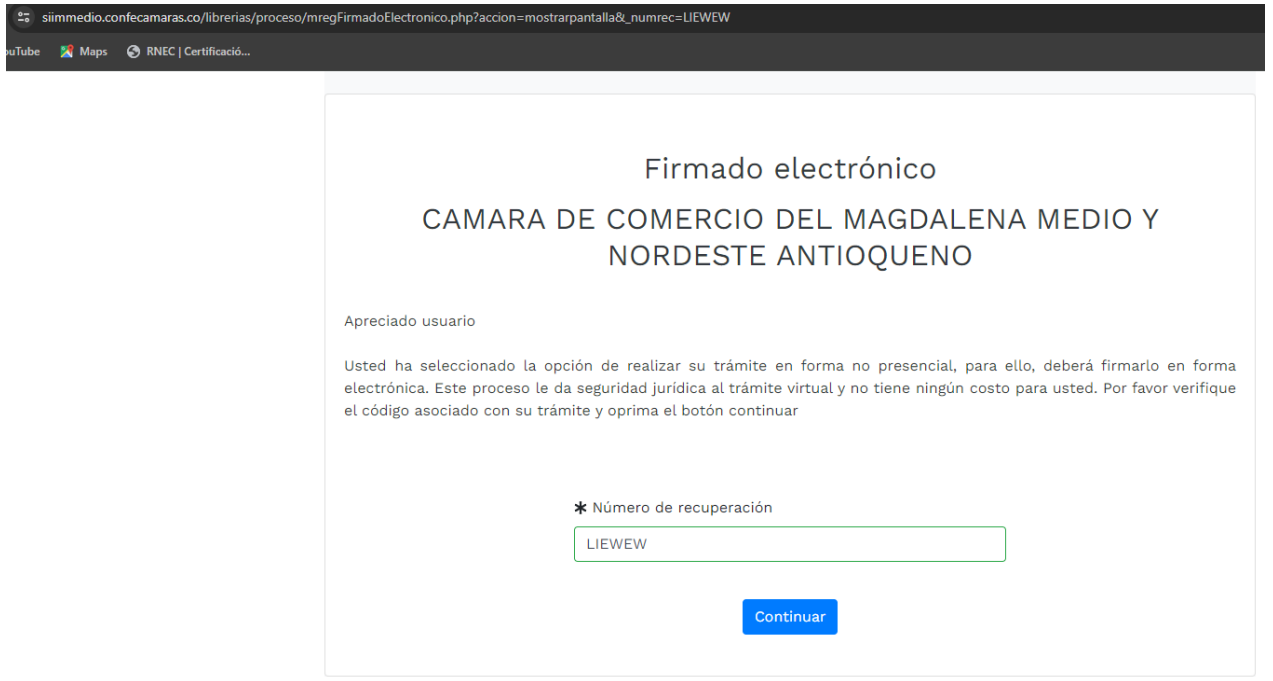

#### En esta parte solamente verifica la información

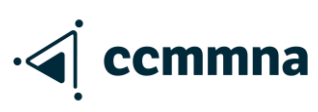

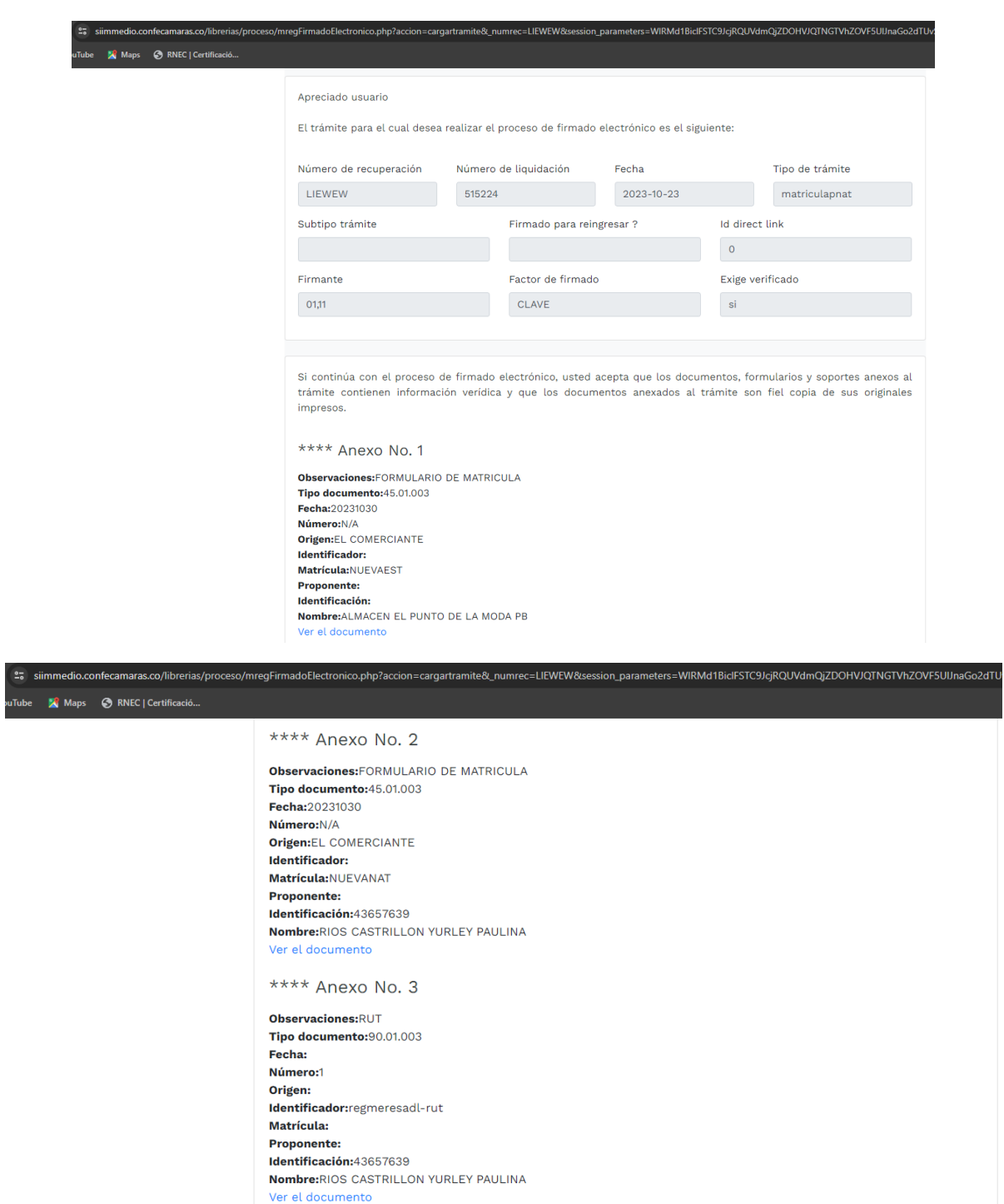

No olvide marcar la opción de estoy de acuerdo y luego continuar.

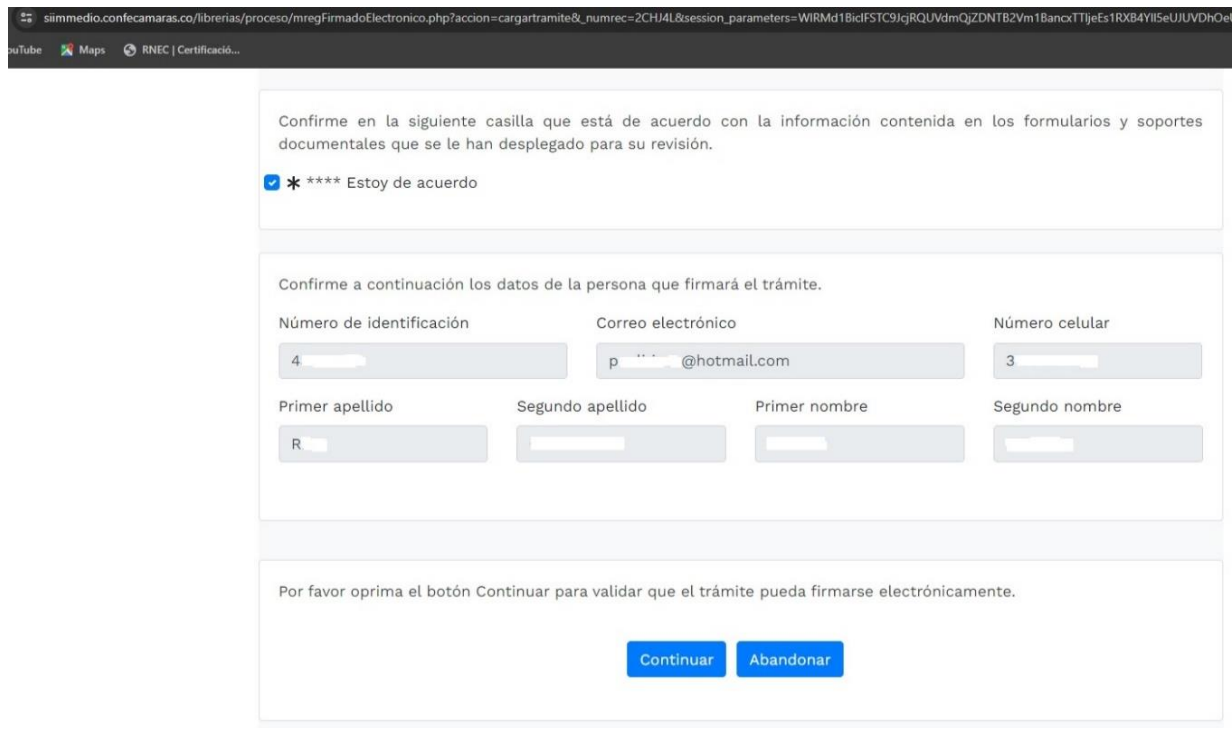

El siguiente paso da clic en FIRMAR.

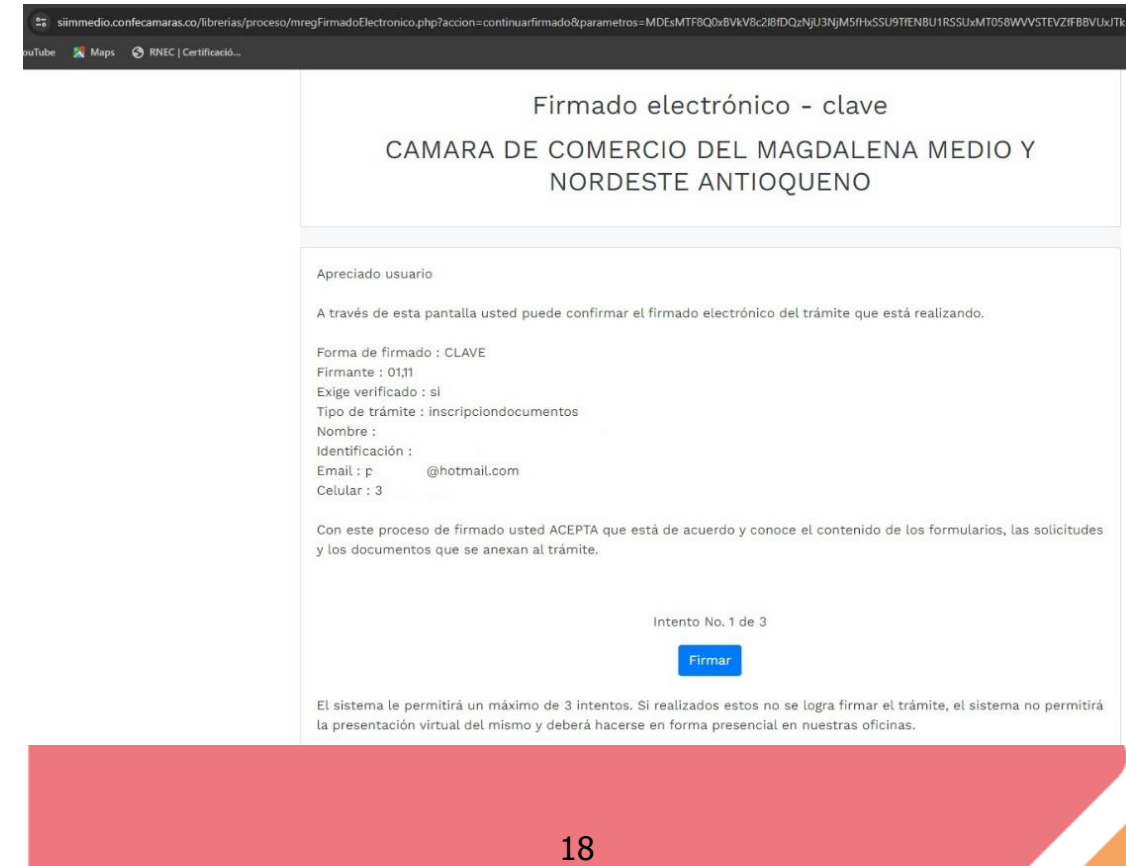

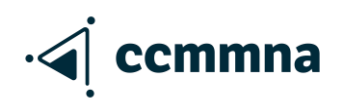

#### Luego ingresa en PAGAR EN FORMA ELECTRONICA y luego en Continuar

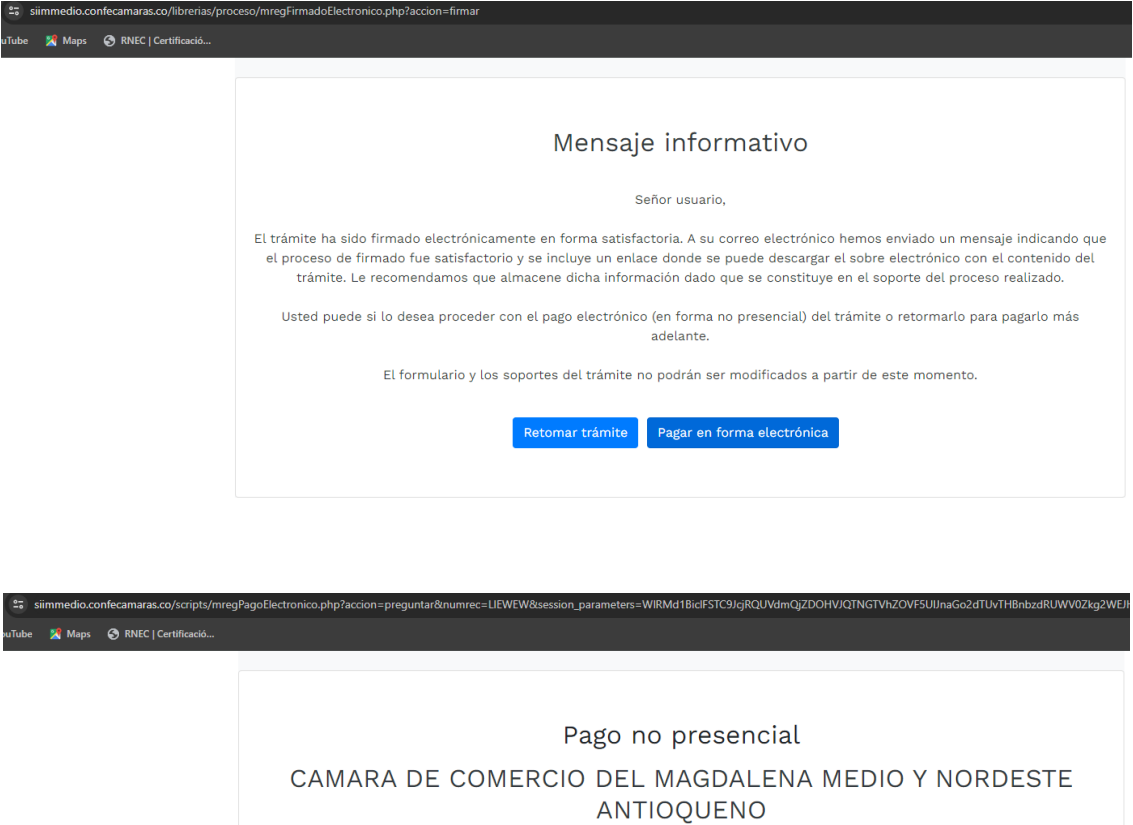

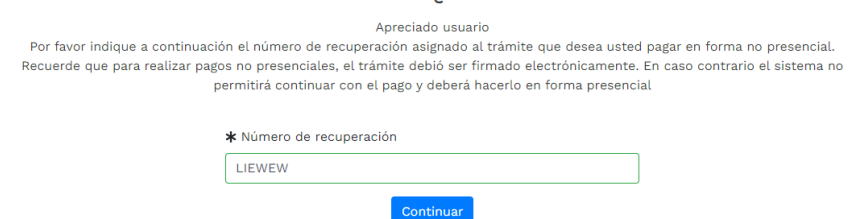

Luego lo llevará al pago no presencial donde deberá diligenciar los datos para la factura electrónica

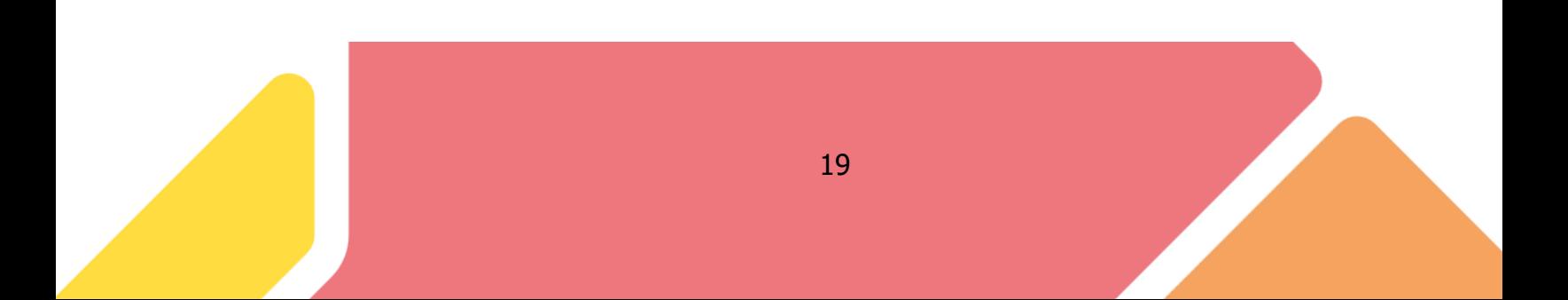

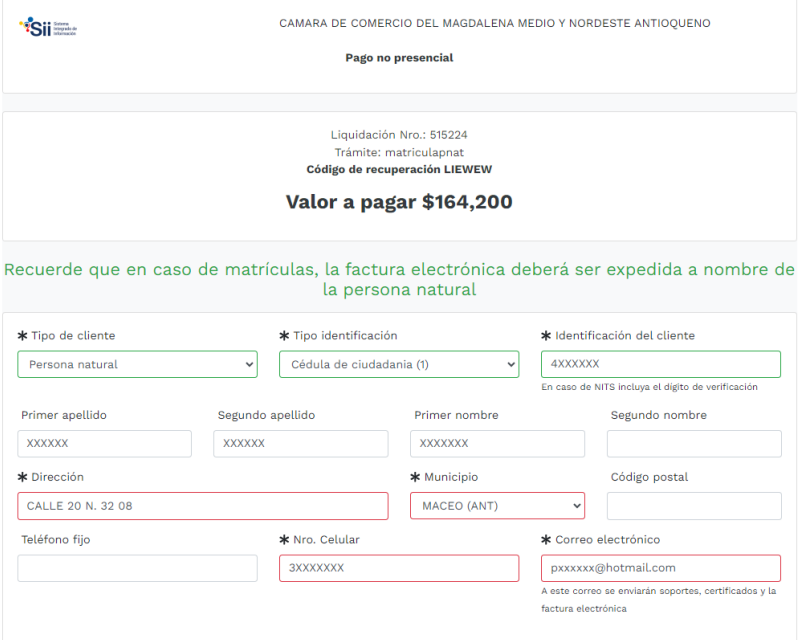

Por último, selecciona el medio de pago a utilizar si es para Pagar con PSE o Tarjeta Crédito escoge el banco al cual pertenece su cuenta para realizar el pago del trámite. También puede generar el volante pago en bancos y corresponsales bancarios y pagar solo en un punto GANA

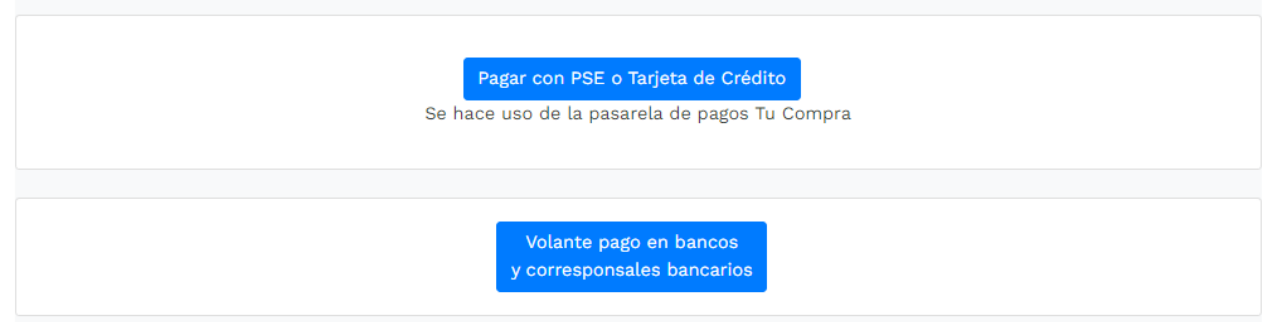

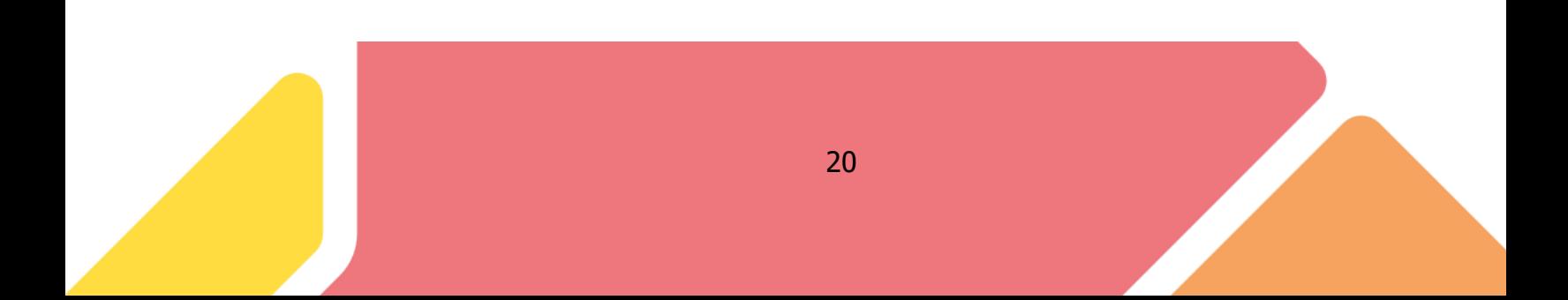